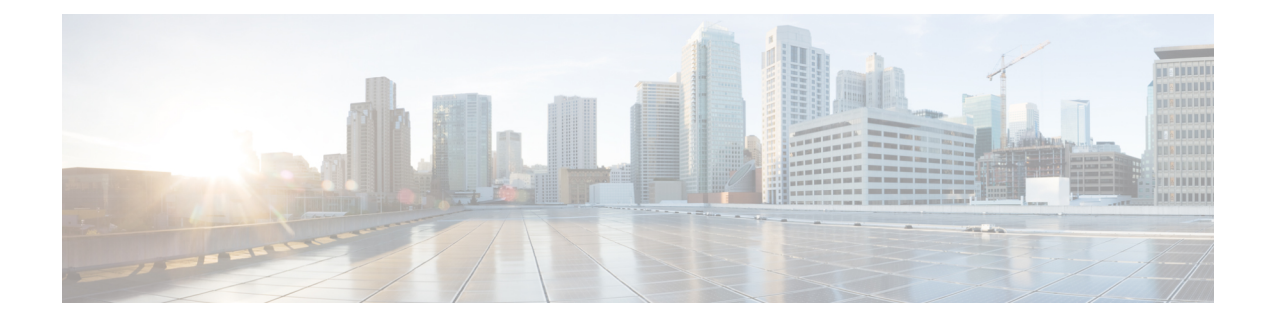

# **Manage Team Resources**

You can assign phone books, reason codes, wrap-up reasons, custom desktop layouts, and workflows to teams on the Team Resources tab of the administration console.

- Team [Resources,](#page-0-0) on page 1
- Assign Phone Books and [Reasons](#page-1-0) to Team, on page 2
- [Unassign](#page-2-0) Phone Books and Reasons from Team, on page 3
- Assign Custom [Desktop](#page-2-1) Layout to Team, on page 3
- Assign [Workflows](#page-3-0) to Team, on page 4
- Unassign [Workflows](#page-3-1) from Team, on page 4

### <span id="page-0-0"></span>**Team Resources**

Use the Manage Team Resources gadget on the Team Resources tab to assign and unassign phone books, reasons, custom desktop layouts, and workflows to teams. Click the Name or ID header to sort the teams in ascending or descending order.

The Manage Team Resources gadget contains six tabs, each enabling you to assign or unassign resources to a team. The tabs are defined in the following table:

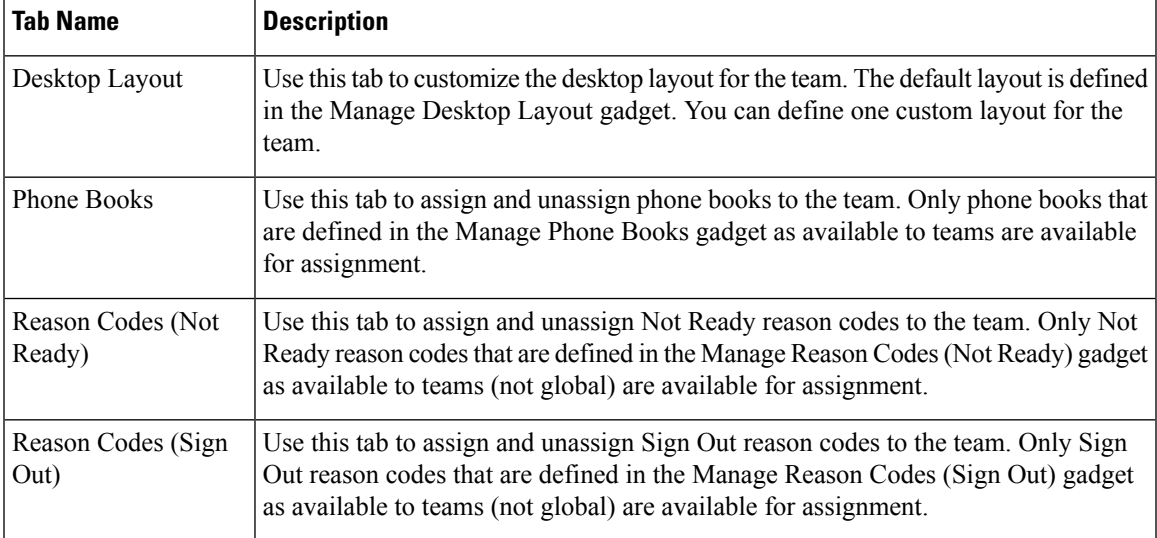

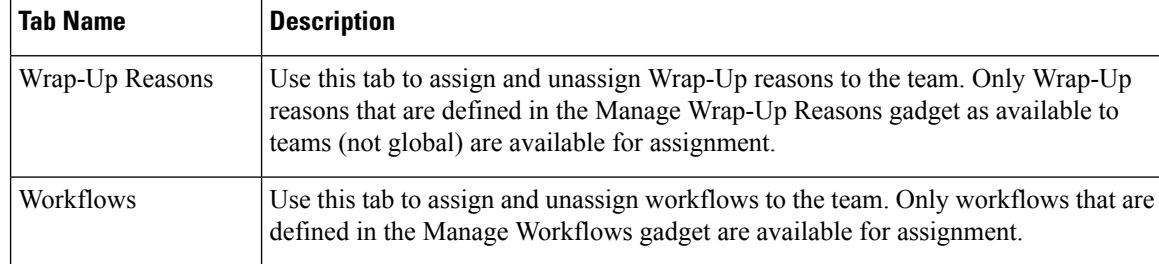

#### **Actions on the Manage Team Resources Gadget**

- **Add**: Assign a phone book, reason, or workflow to the team
- **Save**: Save the phone book, reason, desktop layout assignment, or workflow to the team
- **Revert**: Cancel any changes made before they are saved
- **Refresh**: Refresh the list of teams

 $\mathscr{D}$ 

If you select a team and then click Refresh, the team is deselected and the Resources area for that team disappears. The list of teams is refreshed and you must select a team again. **Note**

#### **Add or Delete a Team When Database is Not Accessible**

If you add or delete a team when Finesse cannot access the Finesse database, those changes do not appear in the Finesse administration console unless you restart Cisco Finesse Tomcat or the CTI server.

### <span id="page-1-0"></span>**Assign Phone Books and Reasons to Team**

#### **Procedure**

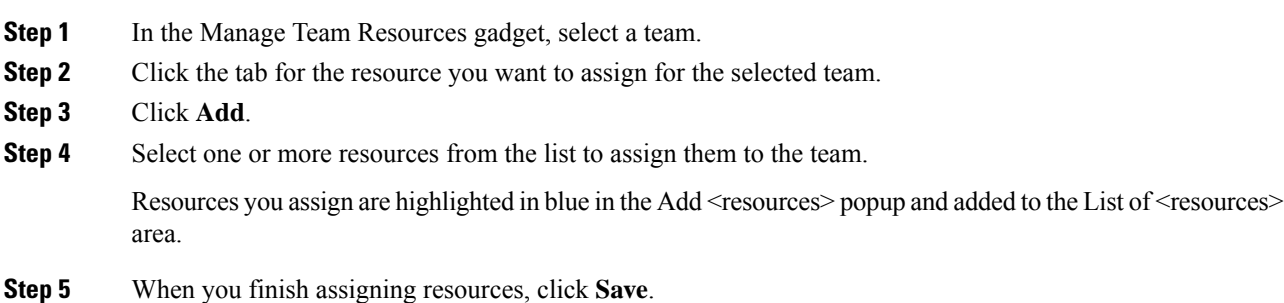

 $\mathbf{L}$ 

You can make changes on all resource tabs and then save them at the same time. If there is an error on one resource tab but not others, the changes on the tabs with no errors are saved while the changes on the tab with errors are not saved. **Note**

## <span id="page-2-0"></span>**Unassign Phone Books and Reasons from Team**

#### **Procedure**

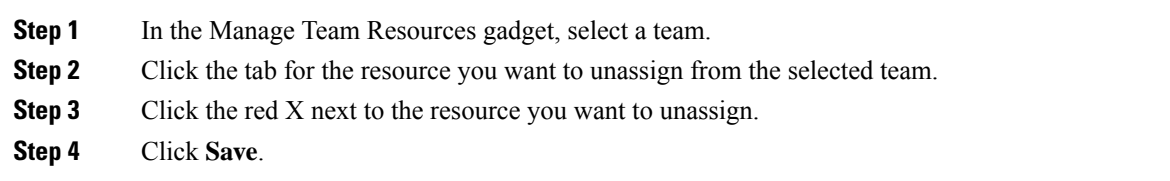

## <span id="page-2-1"></span>**Assign Custom Desktop Layout to Team**

#### **Procedure**

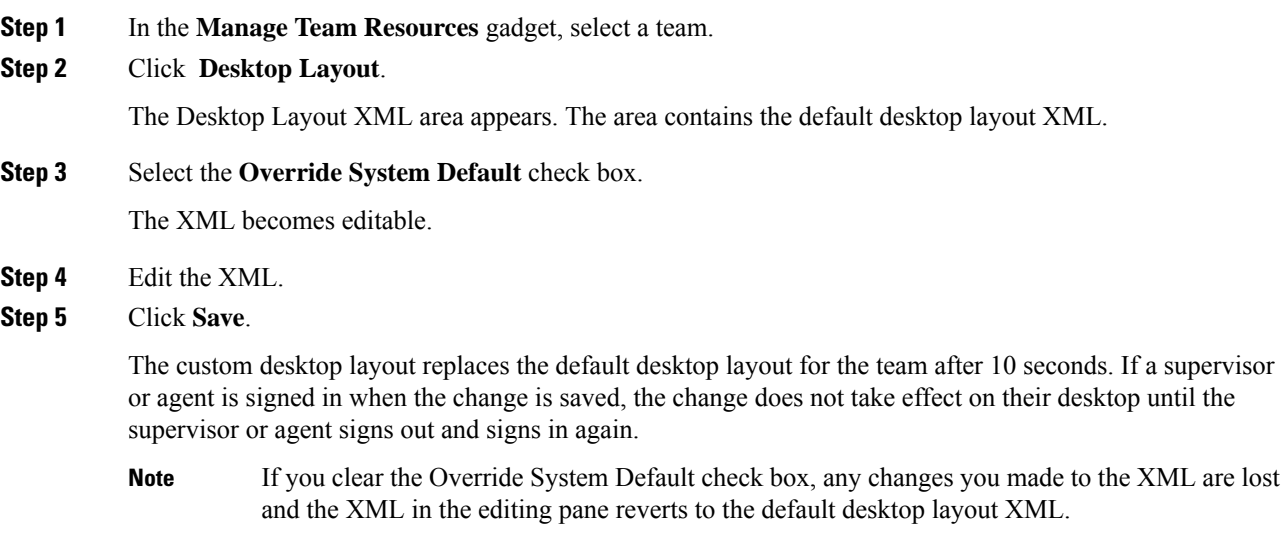

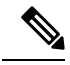

If the Supervisor is managing single/multiple teams, the custom layout of the team for which the supervisor is a resource/agent is displayed. However, if the supervisor is not the resource/agent of a team, the default layout is displayed. **Note**

### <span id="page-3-0"></span>**Assign Workflows to Team**

#### **Procedure**

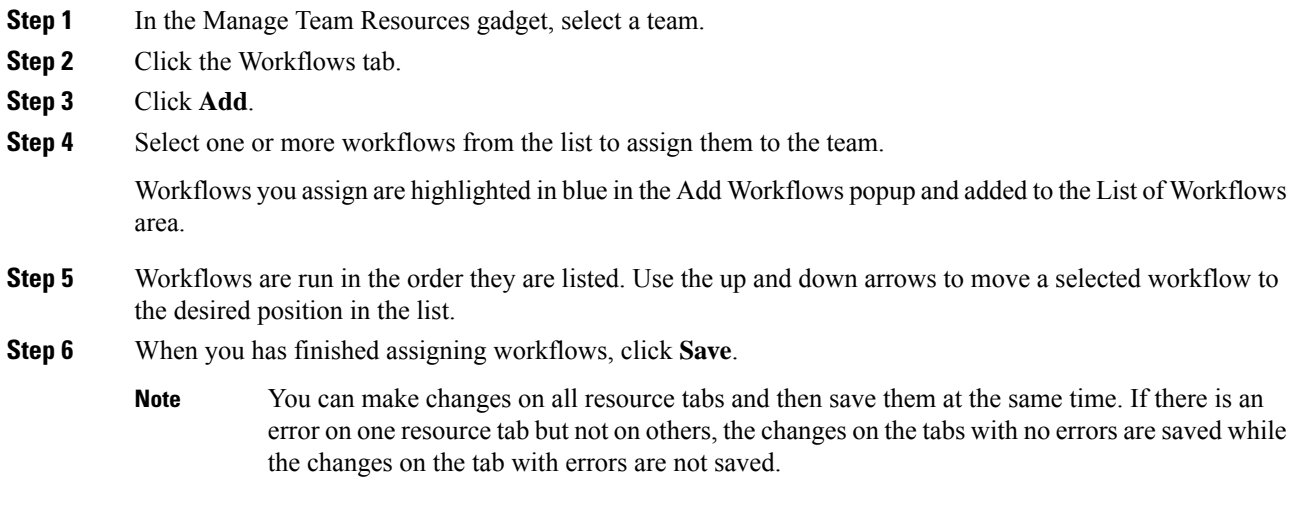

# <span id="page-3-1"></span>**Unassign Workflows from Team**

#### **Procedure**

- **Step 1** In the Manage Team Resources gadget, select a team.
- **Step 2** Click the Workflows tab.
- **Step 3** Click the red X next to the workflow to unassign.
- **Step 4** Click **Save**.